#### **Technical Bulletin**

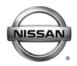

| SERVICE BULLETIN |            |                   |  |  |  |
|------------------|------------|-------------------|--|--|--|
| Classification:  | Reference: | Date:             |  |  |  |
| EL18-022c        | NTB18-081c | September 6, 2019 |  |  |  |

# 2017-2018 PATHFINDER AND 2018 ARMADA; SOFTWARE UPDATES FOR INFOTAINMENT ISSUES

This bulletin has been amended. See Amendment History on the last page.

Discard all previous versions of this bulletin.

**APPLIED VEHICLES:** 2017-2018 Pathfinder (R52)

2018 Armada (Y62)

#### IF YOU CONFIRM

Any one or a combination of the following on an **APPLIED VEHICLE**:

- Reverse camera is blank (vehicles manufactured before May 1, 2018)
- Reverse camera remains ON when in Drive (vehicles manufactured before May 1, 2018)
- Average fuel economy displays 99.9 MPG
- Display screen flickers at higher ambient interior temperatures
- SXM Info Apps (Weather, Stocks, Fuel Prices) inoperative

#### **ACTION**

 To confirm an update applies to the Display Control Unit (DCU) of the vehicle being worked on, you <u>MUST</u> refer to page 4, step 8, <u>AND</u> page 13, Figure 19 in the SERVICE PROCEDURE.

**IMPORTANT:** Confirmation is determined by performing the following two steps.

- Comparing the DCU part number with those listed in Table A on page 4,
   AND
- 2. Verifying new software is required as shown on page 13, Figure 19.
- 2. If this bulletin applies, update the DCU software.
  - See **REQUIRED SPECIAL TOOL** on page 2.

**NOTE:** The updated software resolves the items above along with improving software stability.

**IMPORTANT:** The purpose of **ACTION** (above) is to give you a quick idea of the work you will be performing. You MUST closely follow the entire **SERVICE PROCEDURE** as it contains information that is essential to successfully completing this repair.

Nissan Bulletins are intended for use by qualified technicians, not 'do-it-yourselfers'. Qualified technicians are properly trained individuals who have the equipment, tools, safety instruction, and know-how to do a job properly and safely. **NOTE:** If you believe that a described condition may apply to a particular vehicle, DO NOT assume that it does. See your Nissan dealer to determine if this applies to your vehicle.

#### **REQUIRED SPECIAL TOOL**

- One of special tool USB drive J-52727 has been shipped to each dealer (see Figure 1).
- Do not use any other USB drive to perform the procedure in this bulletin.
- Additional USB drives may be purchased from Tech•Mate (1-800-662-2001).

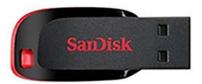

Figure 1

#### SERVICE PROCEDURE

#### Check the DCU (P/N)

# **IMPORTANT:** Before starting, make sure:

- ASIST is connected to the Internet.
- ASIST on the CONSULT PC has been synchronized (updated) to the current date.
- 1. Connect the CONSULT PC and plus VI to the vehicle.
- 2. Start CONSULT-III plus (C-III plus).
- 3. Turn ON the ignition.
- 4. Wait for the plus VI to be recognized / connected.
  - The serial number will display when the plus VI is recognized / connected.
- 5. Select Diagnosis (One System).

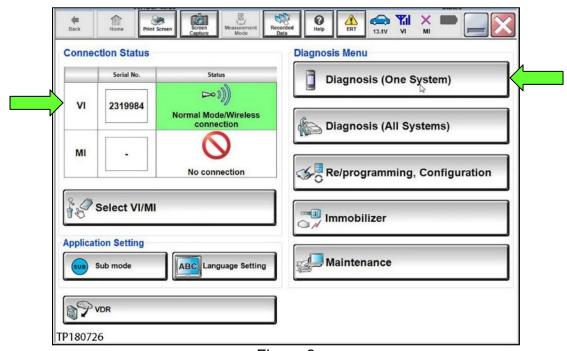

Figure 2

# 6. Select MULTI AV.

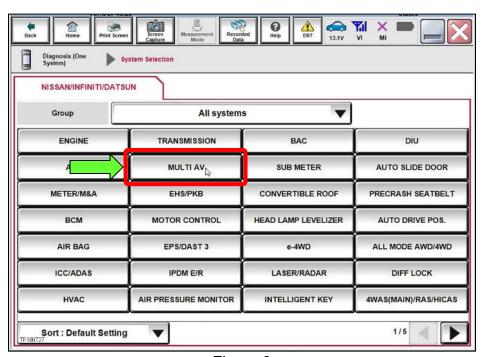

Figure 3

- 7. Select the **ECU Identification** tab.
- 8. When the screen in Figure 4 displays, confirm this bulletin applies as follows:
  - a. Write down the ECU PART NUMBER on the repair order.

**NOTE:** This is the current DCU part number (P/N).

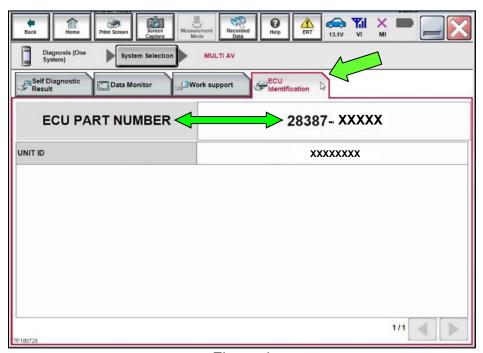

Figure 4

- b. Compare the P/N written down to the P/Ns in the **CURRENT DCU PART NUMBER** column in **Table A** below.
  - If there is a match, proceed to step 9 on the next page.
  - If there is not a match, DCU updating does not apply. Refer to ASIST for further diagnosis.

#### Table A

| MODEL           | CURRENT DCU PART NUMBER: 28387- |  |
|-----------------|---------------------------------|--|
| 2017 Pathfinder | 5ZA0A, 5ZA0B                    |  |
|                 | 9PB0A, 9PB0D                    |  |
| 2018 Pathfinder | 6GY0A, 6GY0B, 6GY0E             |  |
|                 | 6GY1A, 6GY1B, 6GY1E             |  |
| 2018 Armada     | 6GY0A, 6GY0B, 6GY0E             |  |
|                 | 6GY1A, 6GY1B, 6GY1E             |  |
|                 | 5ZA0D                           |  |
|                 | 9PB0E                           |  |

# **Update the Display Control Unit**

### **IMPORTANT:** Before starting, make sure:

- ASIST is connected to the Internet.
- ASIST has been synchronized (updated) to the current date.
- 9. Insert special tool USB drive J-52727 to an ASIST Station.

**HINT:** Special tool USB drive J-52727 is the only one approved for use with this procedure.

- 10. Open ASIST.
- 11. Select Specialty Tools, and then select Infotainment Software Updates.

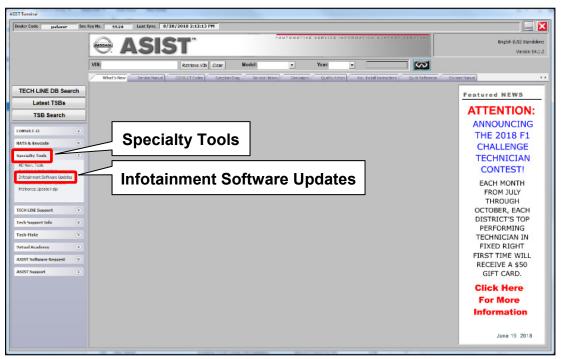

Figure 5

12. Select the check box next to the correct update software package based on **Table B** below (see Figure 6).

**HINT:** Use the scroll bar, if needed, to find the correct update software package.

#### NOTICE

Failure to select the correct update software package may result in needing to replace the DCU.

**HINT:** Replacement of an incorrectly updated DCU is not covered under warranty.

Table B

| MODEL                                      | AUDIO SYSTEM                                         | DESCRIPTION |  |
|--------------------------------------------|------------------------------------------------------|-------------|--|
| 2047 2040 Path Sin day                     | CD capable only *                                    | IT5001      |  |
| 2017-2018 Pathfinder<br>and<br>2018 Armada | Rear Entertainment system with CD and DVD capability | IT5002      |  |

<sup>\*</sup>If you are unsure which audio system the vehicle is equipped with, insert a DVD into the instrument panel mounted AV control unit. With CD only audio systems, an error message will display on the screen. In CD/DVD capable systems, the DVD will work.

13. Use the drop-down menu and select the location of the USB drive that was inserted in step 9.

**HINT:** The **Description** section in Figure 6 may show differently than your C-III plus screen.

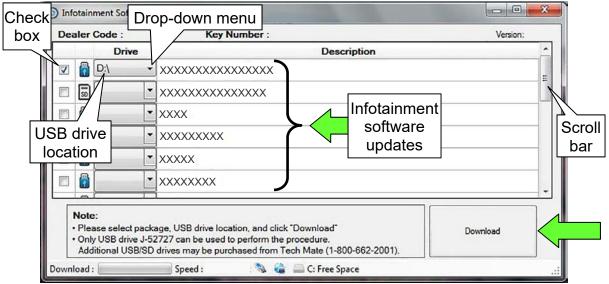

Figure 6

14. Select **Download**, and then wait for the download to complete.

#### 15. Select OK.

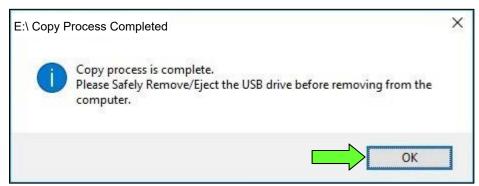

Figure 7

- 16. Once the transfer is complete, safely remove the USB drive from the ASIST Station.
  - a. From the PC toolbar, select the **Safely Remove Hardware** icon.
    - The icon is on the toolbar, or to be found after selecting the arrow.
  - b. Select the USB drive to be removed, and then remove the USB drive from the ASIST Station.

#### NOTICE

Follow the steps to safely remove the USB drive. If not followed, the USB drive may corrupt the infotainment update software.

• If you are not familiar with the process of safe USB drive removal, ask for assistance at your dealer.

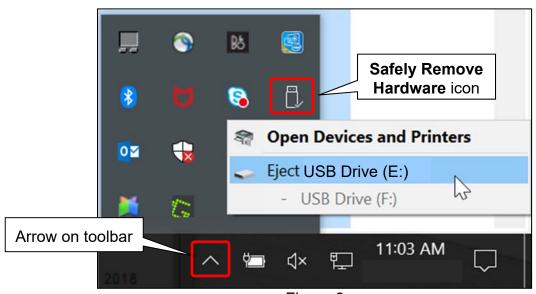

Figure 8

- 17. Close all ASIST Infotainment Software Update screens.
- 18. Start the engine, and then wait 60 seconds for the system to load.

**HINT:** The engine needs to idle for the duration of the update to retain battery charge.

- 19. Open the Settings Menu, and then select **Bluetooth**.
  - The **Settings** menu is accessed with the hard button located under the display.

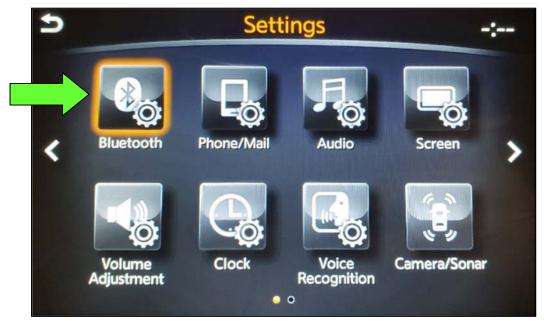

Figure 9

20. Select Connect Device from the Bluetooth Settings menu.

HINT: If no connected devices are present, Figure 16 (page 11) will display.

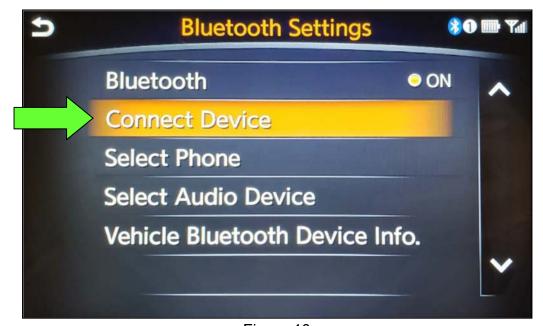

Figure 10

- 21. Check for devices in the **Device List**:
  - YES, one or more devices are listed: Select a device, and then proceed to step 22.
  - NO, there are no listed devices: Skip to step 24.

**IMPORTANT:** All paired (listed) devices <u>must be</u> deleted before proceeding to step 24.

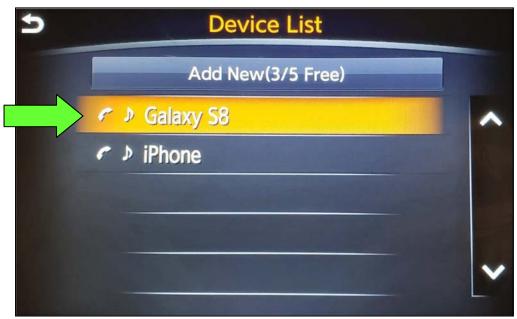

Figure 11

22. Select **Delete** and confirm the screens in Figure 13 and then Figure 14 are displayed.

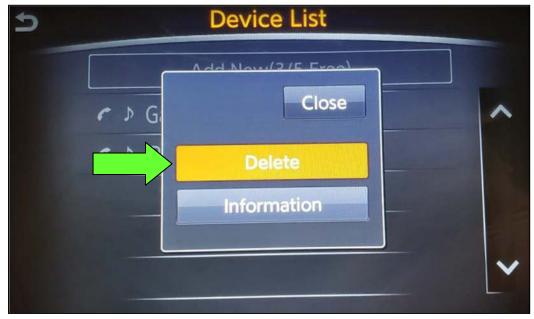

Figure 12

**HINT:** The following screens will be displayed while a paired device is being deleted.

• The first screen will show "Deleting..." followed by the device name.

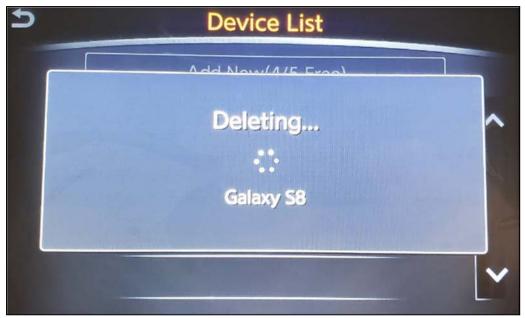

Figure 13

• The second screen will show information regarding repairing the Bluetooth® device.

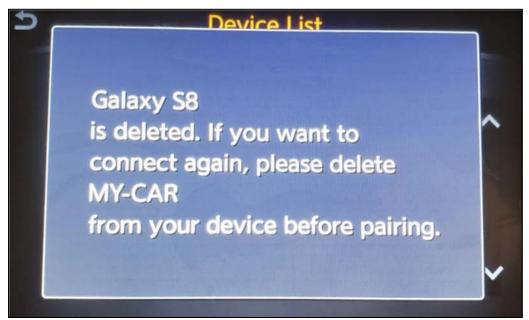

Figure 14

- 23. Check for additional devices in the **Device List**:
  - **YES**, there are more listed devices: Perform steps 21 and 22 until all listed devices are deleted.
  - NO, there are no listed devices: Proceed to step 24.

**IMPORTANT:** All paired (listed) devices <u>must be</u> deleted before proceeding to step 24.

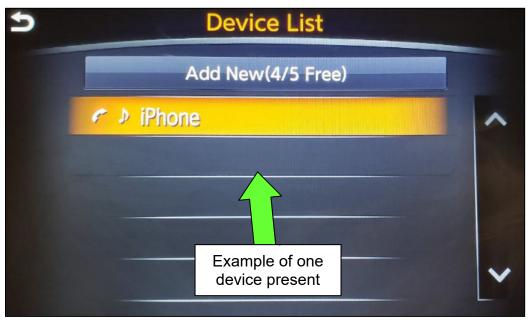

Figure 15

• Figure 16 will be displayed when all listed devices have been deleted.

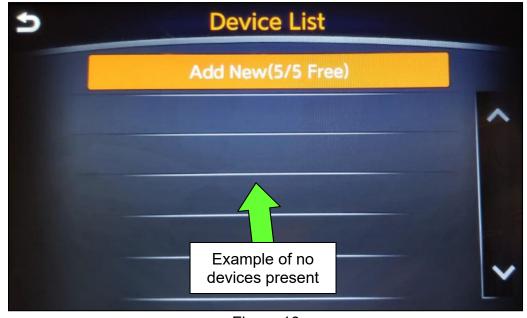

Figure 16

- 24. Insert the USB drive with infotainment update software into the vehicle's <u>USB media</u> port (see Figure 17).
  - Do not remove the USB drive during the update to the vehicle until instructed.

HINT: Charging ports are marked in the vehicle with a "lightning bolt" symbol.

# NOTICE

<u>Do not insert the USB drive into a charging port</u>. If used, the update software and/or USB drive may become damaged. Only insert the USB drive in a USB media port.

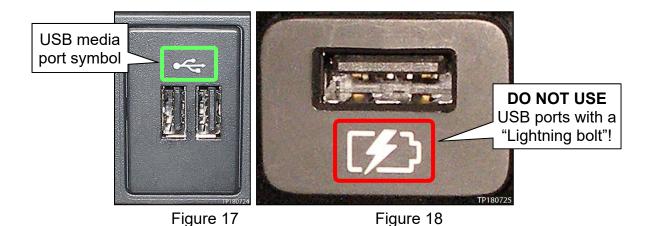

- 25. Wait approximately 10-30 seconds for the screen in Figure 19 or Figure 20 to appear.
  - If the screen shown in Figure 19 appears, proceed to step 26 below.
  - If the screen shown in Figure 20 appears, then no software update is available. Refer to ASIST for further diagnostic information.

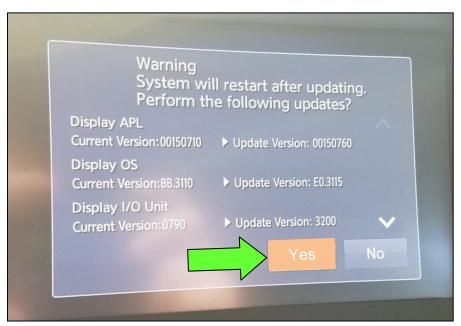

Figure 19

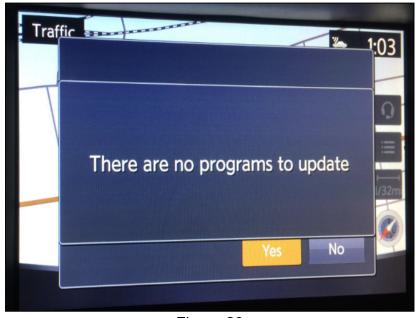

Figure 20

26. Select **Yes** to begin the software update.

- 27. Wait for the update to complete.
  - Follow the on-screen instructions while waiting.

**HINT:** The update lasts 10-70 minutes.

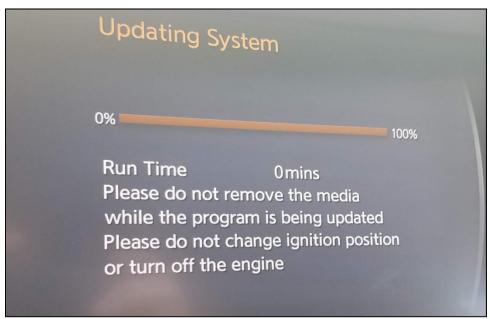

Figure 21

28. Once the update is complete, remove the USB drive, and then select **Restart**.

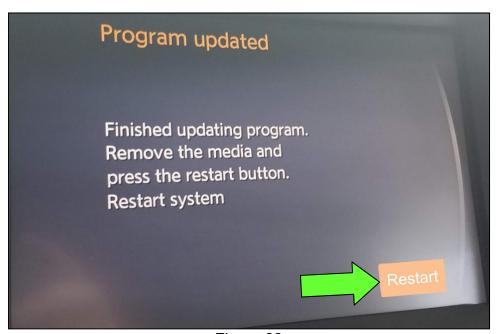

Figure 22

# NOTICE

# Steps 29-32 must be completed. If they are not completed, the update may become corrupted.

- 29. Allow the reboot to complete (2-5 minutes after selecting **Restart**).
- 30. Once the reboot has completed, turn OFF the engine, and then wait three (3) minutes.
- 31. Start the engine and allow the vehicle to run for two (2) minutes.
- 32. Turn OFF the engine.

#### **CLAIMS INFORMATION**

# Submit a Primary Part (PP) type line claim using the following claims coding:

| DESCRIPTION             | PFP | OP CODE | SYM | DIA | FRT |
|-------------------------|-----|---------|-----|-----|-----|
| Perform Software Update | (1) | RX6SAA  | ZE  | 32  | 0.5 |

(1) Reference the Electronic Parts Catalog (EPC), and use the Display Control Assy (28387-\*\*\*\*) as the Primary Failed Part (PFP).

#### **AMENDMENT HISTORY**

| PUBLISHED DATE    | REFERENCE  | DESCRIPTION                                                        |
|-------------------|------------|--------------------------------------------------------------------|
| December 2, 2018  | NTB18-081  | Original bulletin published                                        |
| December 19, 2018 | NTB18-081a | Amended to add Bluetooth device deletion procedure                 |
| March 19, 2019    | NTB18-081b | Added Figure 20 and modified the <b>ACTION</b> statement on page 1 |
| September 6, 2019 | NTB18-081c | SERVICE PROCEDURE amended throughout                               |